# LE GUIDE PRATICHE DI NAVIEXTRAS TOOLBOX

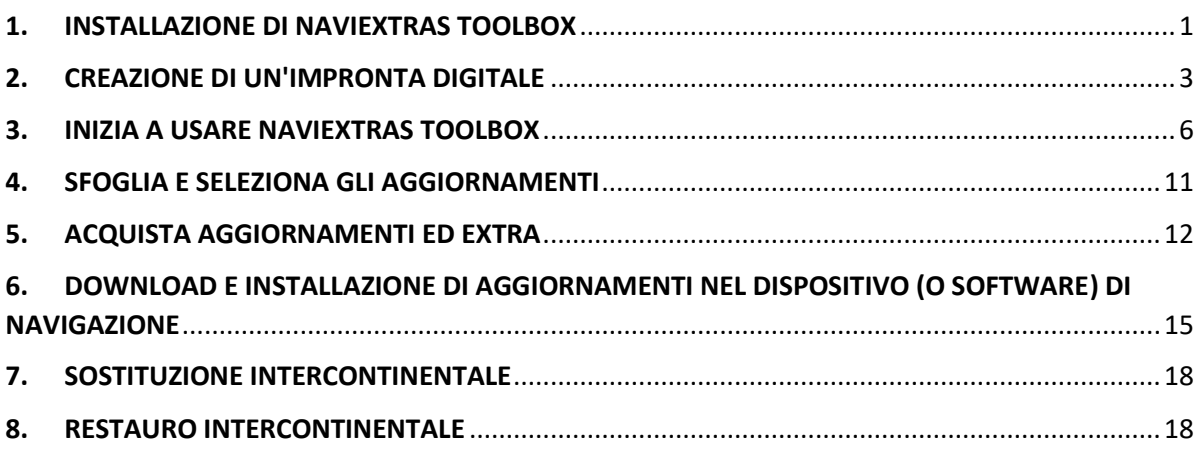

## <span id="page-0-0"></span>1. INSTALLAZIONE DI NAVIEXTRAS TOOLBOX

**Prima di scaricare il file di installazione dalla pagina [Download,](https://harley-davidson.naviextras.com/shop/portal/downloads) accertare che il PC utilizzato soddisfi i requisiti tecnici minimi (sistema operativo, spazio libero su disco sufficiente).**

L'installazione di Naviextras Toolbox è rapida e semplice: una volta scaricato il file di installazione, è sufficiente fare doppio clic su tale file per avviare l'installazione.

- 1. Per prima cosa è necessario selezionare la lingua dell'Installazione guidata.
- 2. Durante il processo di installazione, seguire le istruzioni su schermo poi fare clic su Avanti.
- 3. Selezionando l'opzione "Avvia Naviextras Toolbox ora", Naviextras Toolbox verrà avviato automaticamente non appena completata l'installazione.

Naviextras Toolbox dispone di una funzionalità di Aggiornamento automatico che all'avvio, se disponibile una versione più recente, richiede se si desidera effettuare l'aggiornamento. Se si sceglie di effettuare l'aggiornamento, si seguirà la stessa procedura di installazione descritta sopra. Per poter aggiornare il software, è necessario disporre di privilegi di amministratore sul computer. Se si viene informati circa un aggiornamento senza la possibilità di eseguirlo, contattare il proprio amministratore di rete.

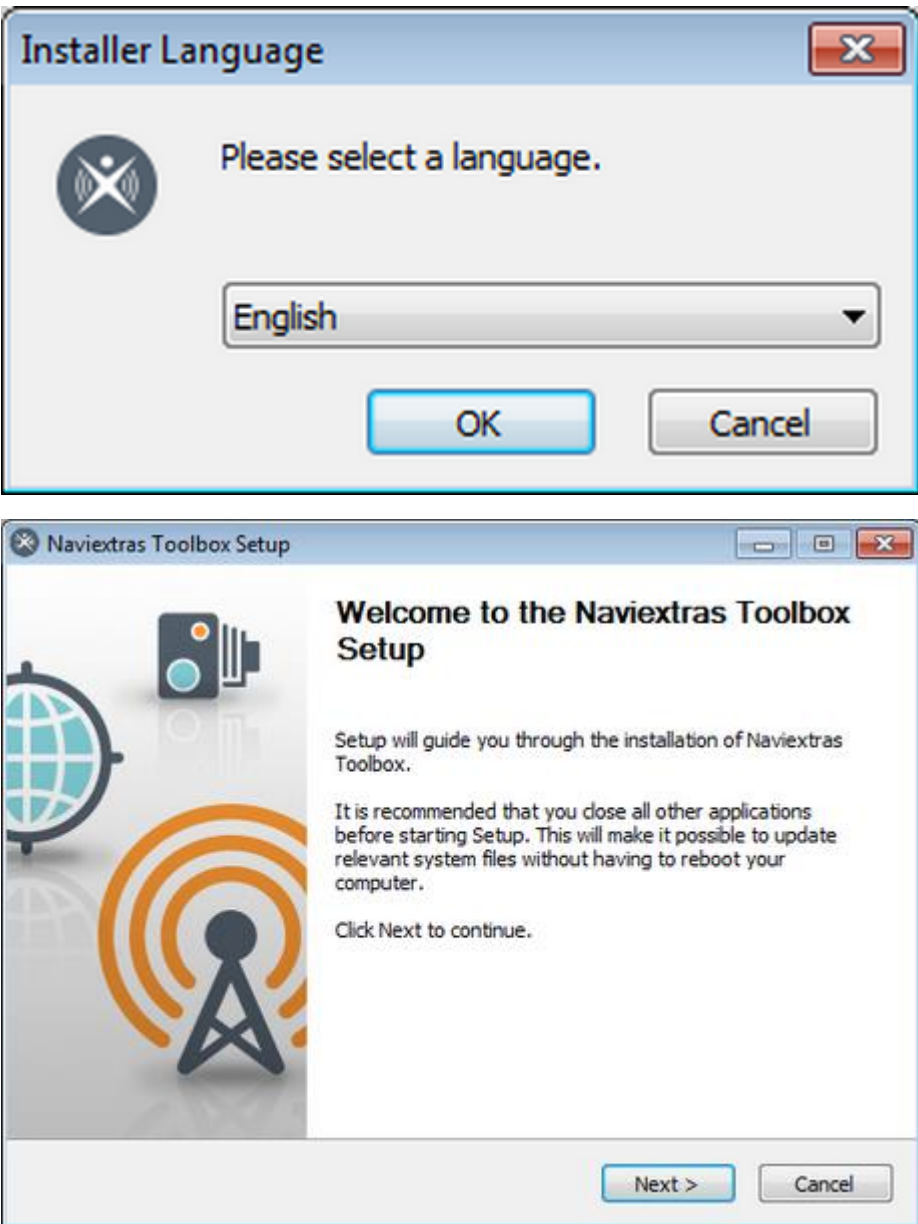

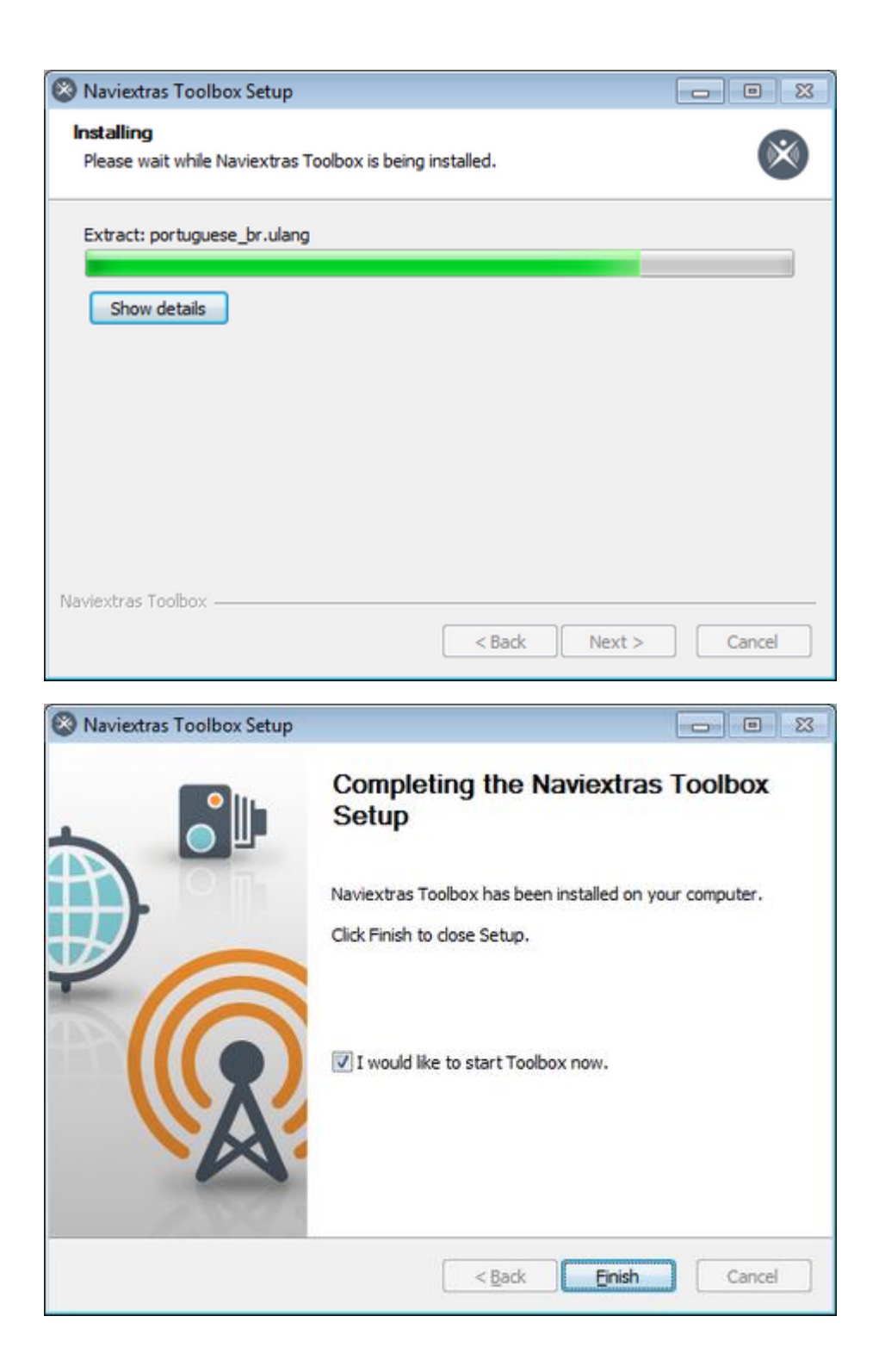

## <span id="page-2-0"></span>2. CREAZIONE DI UN'IMPRONTA DIGITALE

**Per poter installare gli aggiornamenti di navigazione, è necessario creare un'"impronta digitale" del sistema su una memoria USB. Per creare un'"impronta digitale", procedere come segue:**

0. Collegare la pennina USB e premere il pulsante Home

- 1. Selezionare il menu 'Configurazione'
- 2. Scorrere in basso e selezionare 'Informazioni sul sistema'
- 3. Scorrere in basso e selezionare 'Navigazione'
- 4. Selezionare 'Esporta per aggiornamento'
- 5. Selezionare la pennina USB collegata
- 6. 'Esportazione dati. Attendere...'
- 7. 'Esportazione completata'
- 8. Premere OK
- 9. Rimuovere la pennina USB
- 10. Collegare l'impronta digitale al PC

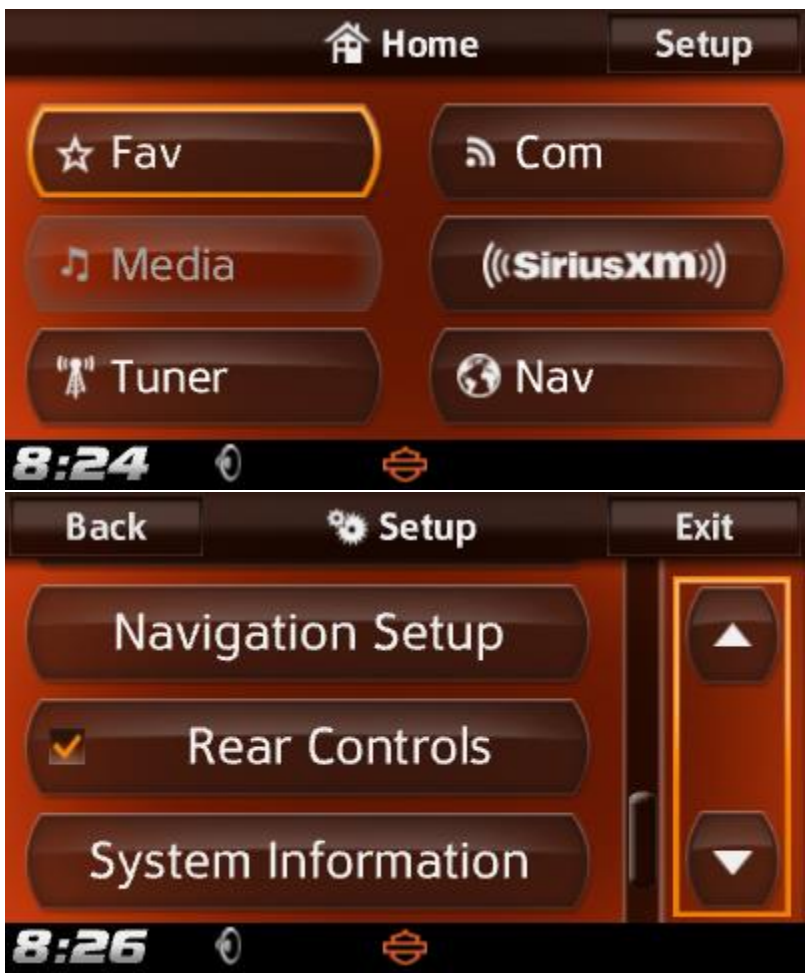

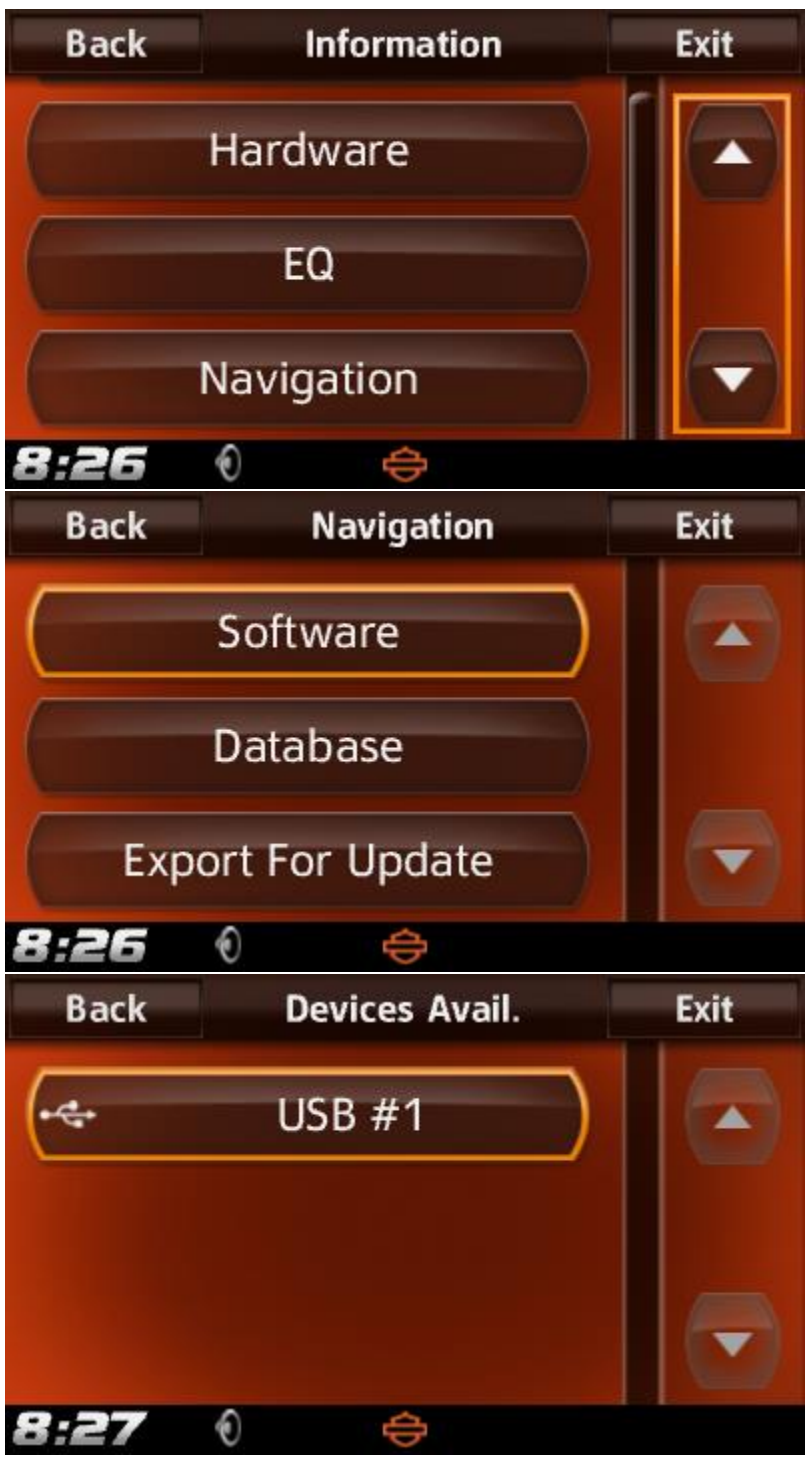

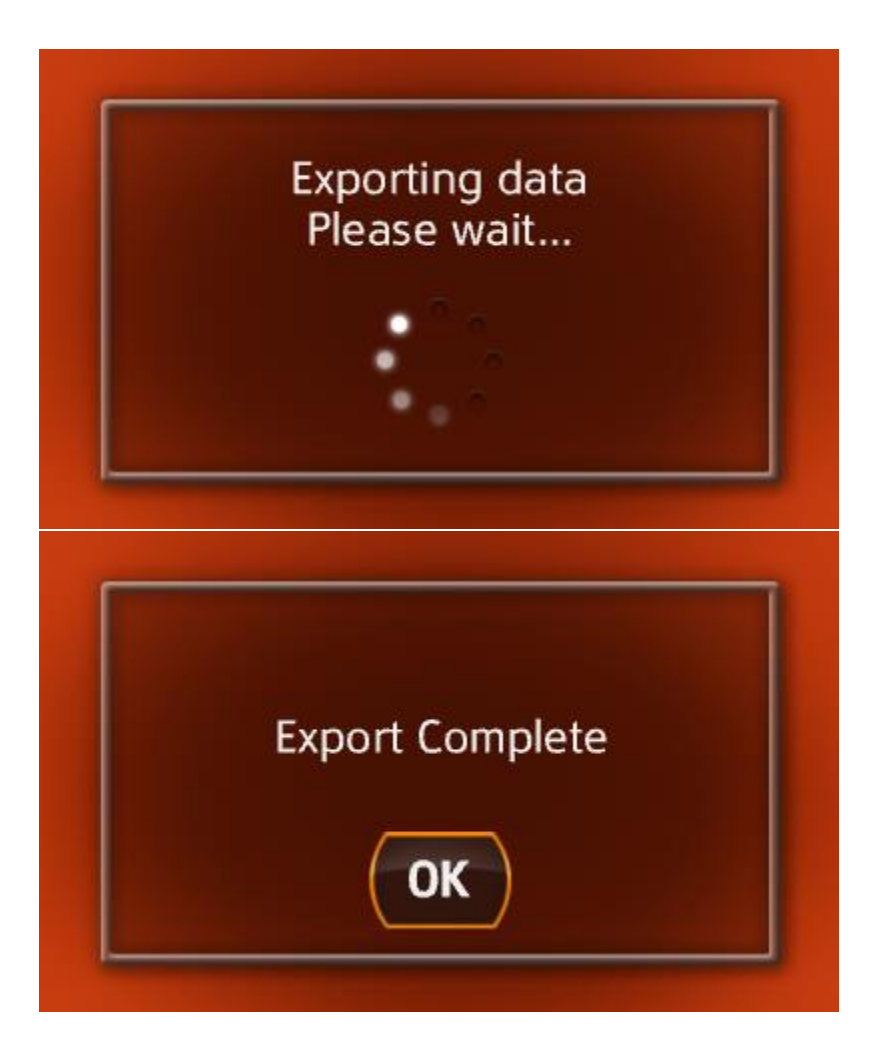

## <span id="page-5-0"></span>3. INIZIA A USARE NAVIEXTRAS TOOLBOX

In questa Guida vengono illustrati i primissimi passaggi da eseguire per utilizzare Toolbox: il collegamento della pennina USB al PC e l'accesso con il proprio nome utente e la propria password.

Una volta avviato Naviextras Toolbox viene visualizzata la pagina principale. La barra degli strumenti nella parte alta della pagina informa che non vi è alcun dispositivo connesso.

#### **1. Collegare la pennina USB al PC.**

Una volta che il dispositivo è stato collegato e Naviextras Toolbox lo ha trovato nell'elenco dei dispositivi supportati, il nome del dispositivo viene visualizzato nella parte superiore della finestra di Toolbox.

Alcuni dispositivi di navigazione sono in grado di raccogliere statistiche di utilizzo e registri GPS in forma strettamente anonima. Questi registri possono essere sfruttati dagli sviluppatori per migliorare la qualità delle mappe e del software di navigazione. Se il proprio dispositivo è in grado di raccogliere queste informazioni, Naviextras Toolbox chiederà all'utente di consentirne il caricamento per destinarle all'elaborazione in forma anonima. Se si desidera che il software non visualizzi più questa domanda, fare clic sulla casella di controllo "Non mostrare questo nel futuro" (successivamente sarà possibile cambiare la decisione in qualsiasi momento dalla sezione delle Impostazioni).

#### **2. Accertarsi che il PC sia collegato a Internet.**

È necessario avere una connessione a Internet funzionante per consentire a Naviextras Toolbox di verificare l'eventuale disponibilità di aggiornamenti e di scaricarli.

### **3. Fare clic sull'icona 'Non connesso' per accedere con il proprio nome utente e la propria password.**

Naviextras Toolbox e Harley-Davidson.naviextras.com operano in maniera integrata. Quando si acquista un aggiornamento o una mappa extra sul sito Web Harley-Davidson.naviextras.com e poi si accede a Naviextras Toolbox, esso rileva immediatamente che si ha diritto a scaricare il prodotto e a registrarne la licenza. Dopo l'accesso l'utente viene informato anche se ha diritto a un aggiornamento gratuito. Naviextras Toolbox dopo l'accesso.

Per accedere, fare clic sull'icona *'Non connesso'* nella barra degli strumenti nella parte superiore della pagina, oppure sul pulsante Accesso nella schermata principale di Naviextras Toolbox .

Una volta effettuato l'accesso, il proprio nome utente e la propria password vengono visualizzati nella parte superiore di tutte le schermate di Naviextras Toolbox .

#### **4. Scaricare SyncTool sulla pennina USB.**

Dopo aver effettuato l'accesso, una finestra popup informa l'utente che è stato rilasciato un aggiornamento importante. Questo strumento è essenziale per l'aggiornamento delle mappe e per tutti gli altri contenuti del proprio dispositivo di navigazione. **Fare clic su OK.**

**Quando il download è terminato, fare nuovamente clic su OK.**

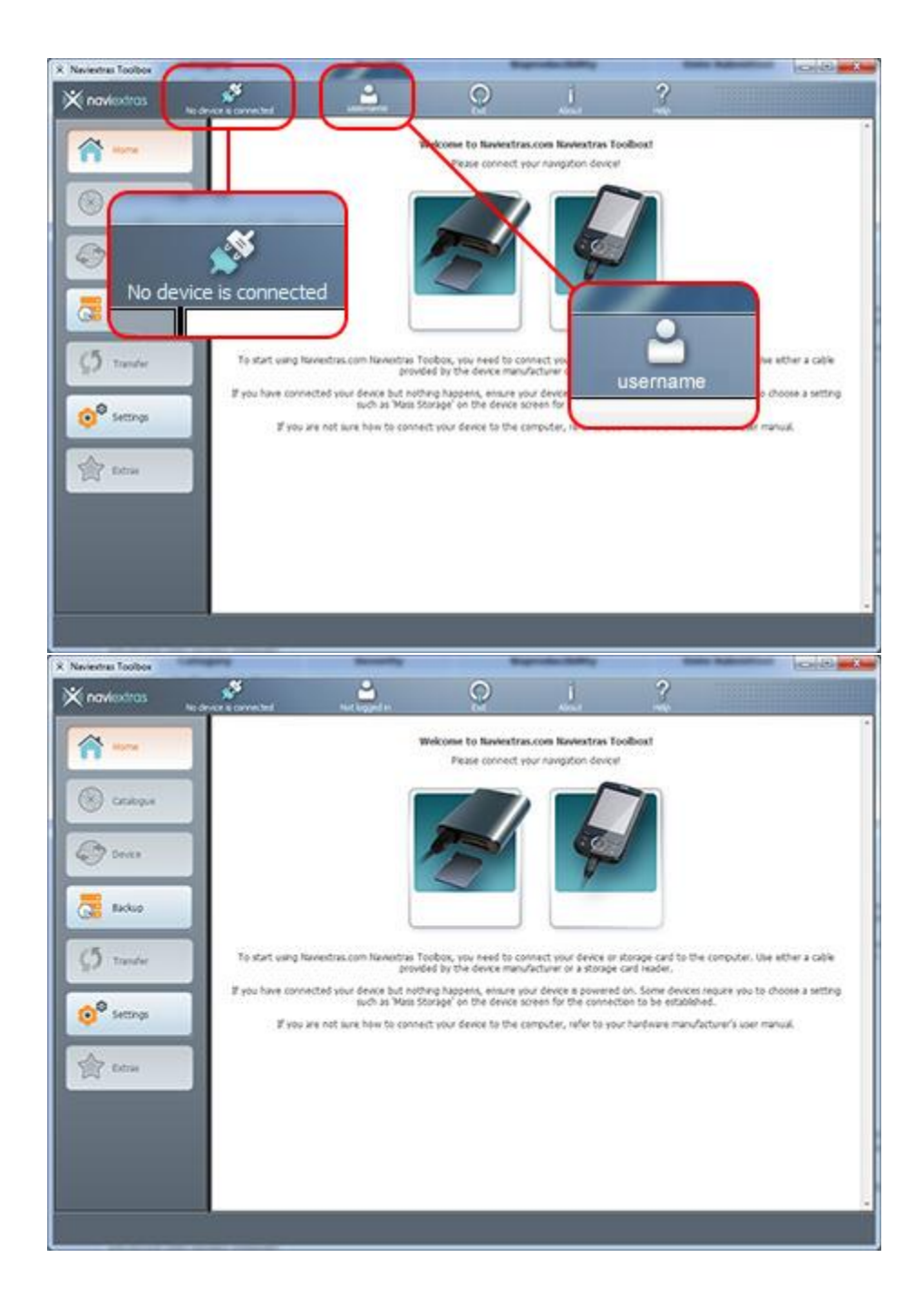

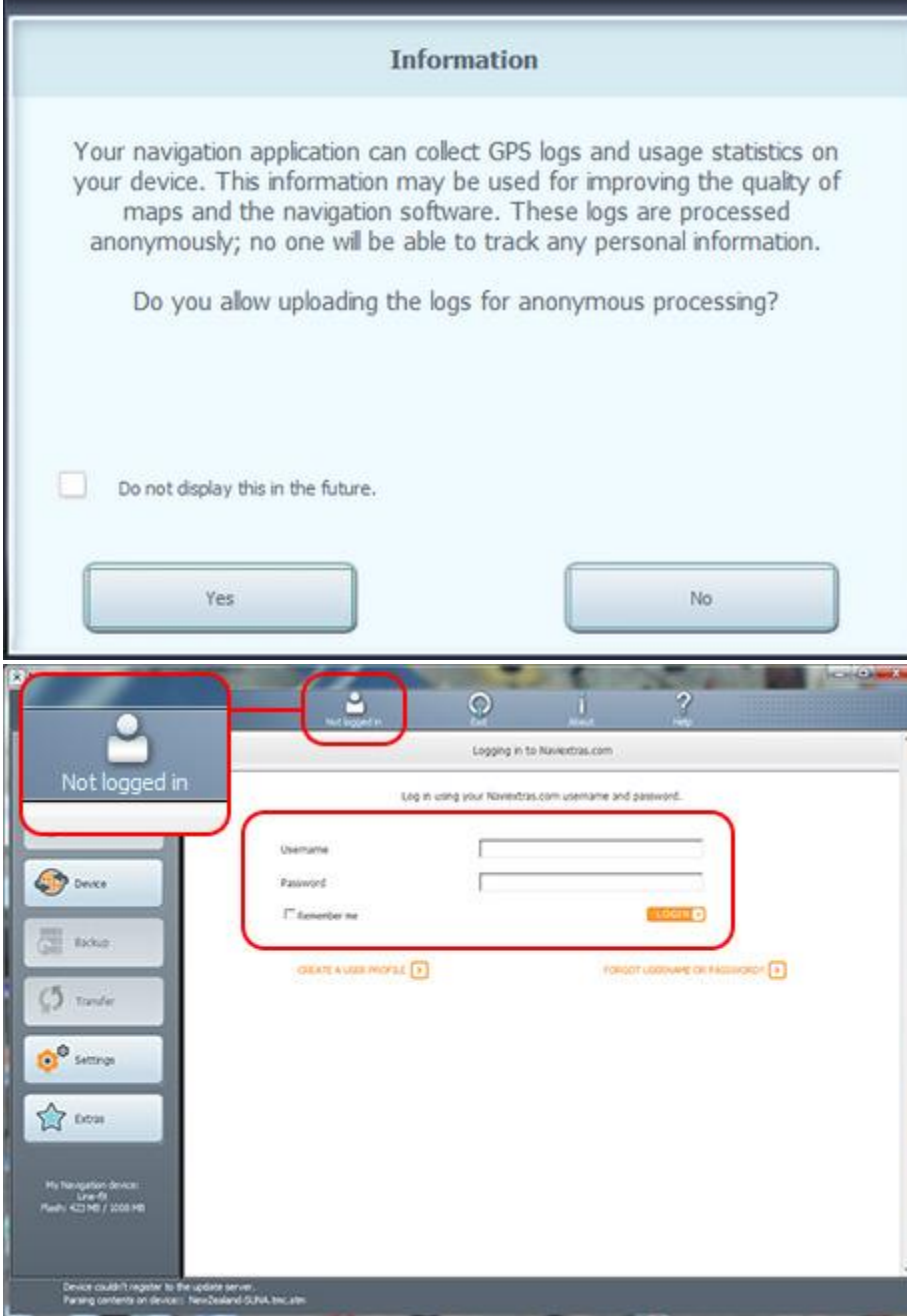

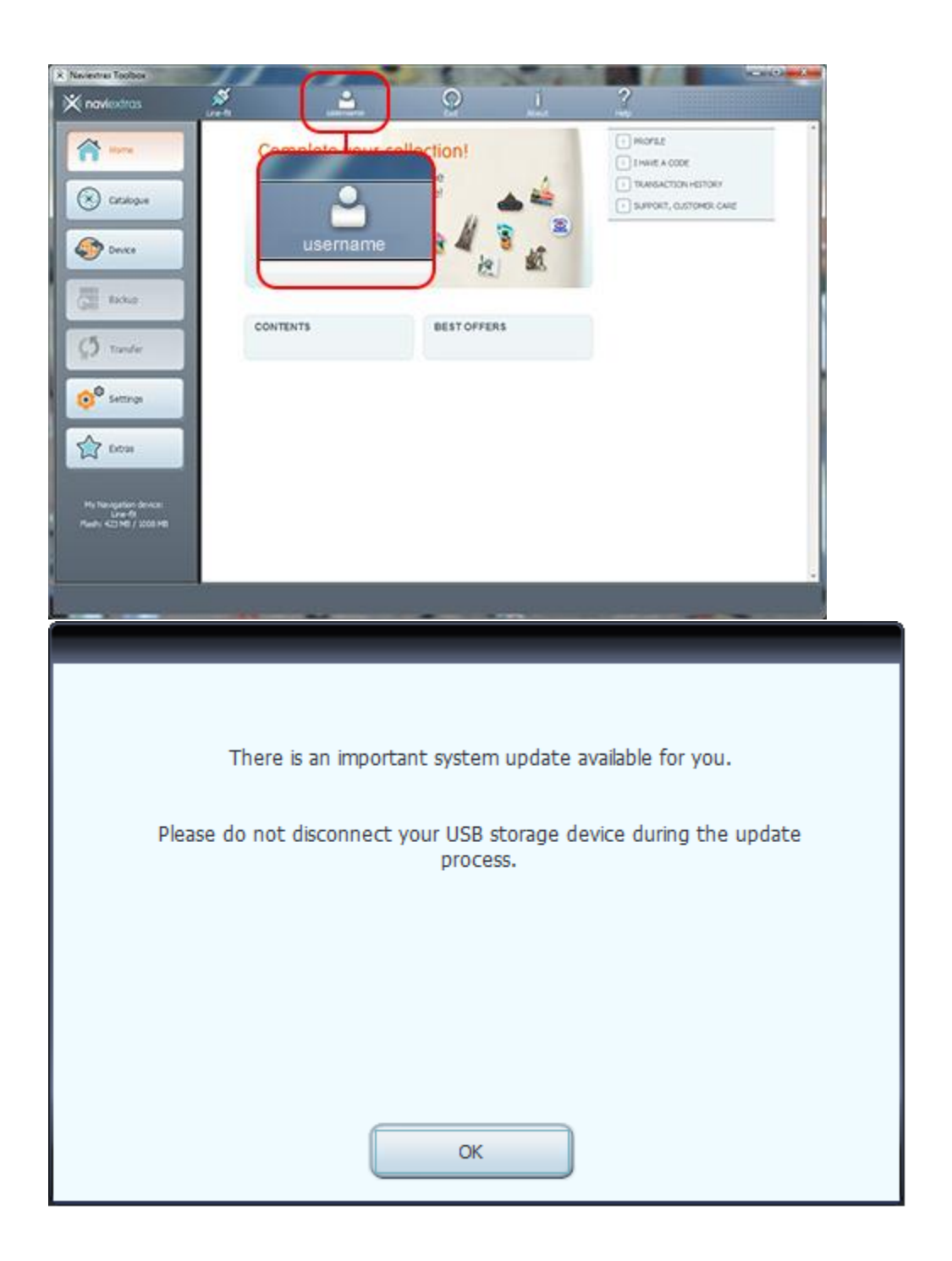

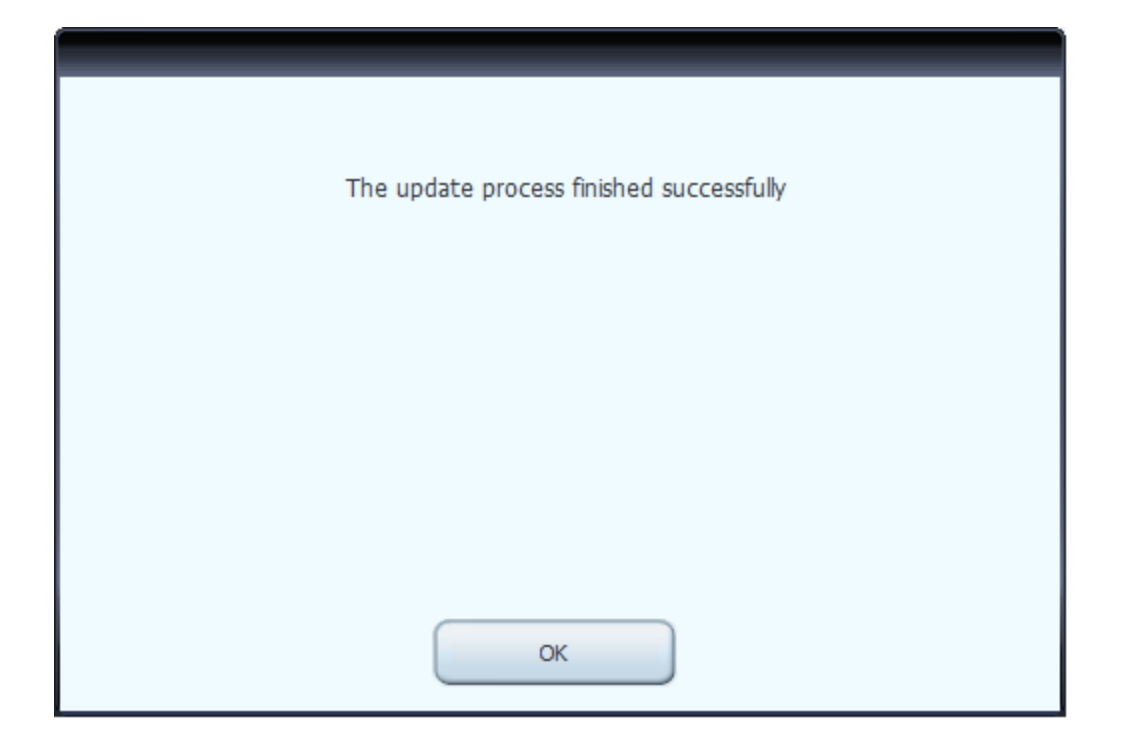

## <span id="page-10-0"></span>4. SFOGLIA E SELEZIONA GLI AGGIORNAMENTI

Una volta effettuati la connessione e l'accesso, è possibile iniziare ad esplorare aggiornamenti e mappe extra in Naviextras Toolbox. Fare clic sul pulsante **Catalogo** nella barra dei menu sul lato sinistro.

Gli extra e gli aggiornamenti disponibili possono essere filtrati per zona geografica o per tipo di contenuto (mappa, riferimento 3D, pacchetto 3D ecc.) con i due menu a discesa sopra l'elenco degli aggiornamenti disponibili. Per i contenuti disponibili a pagamento vengono visualizzati il prezzo e l'icona del carrello, mentre per gli aggiornamenti gratuiti, al posto del prezzo è indicato 'free (gratis)'. Per maggiori informazioni sugli aggiornamenti, fare clic sull'icona (i) blu.

Una volta acquistato un un aggiornamento o aggiunto un elemento gratis al carrello, tale elemento viene aggiunto alla coda di installazione e il numero di elementi in attesa di installazione viene visualizzato sul pulsante *Aggiornamenti*.

Fare clic sul pulsante *Aggiornamenti* per proseguire con il download e l'installazione degli aggiornamenti.

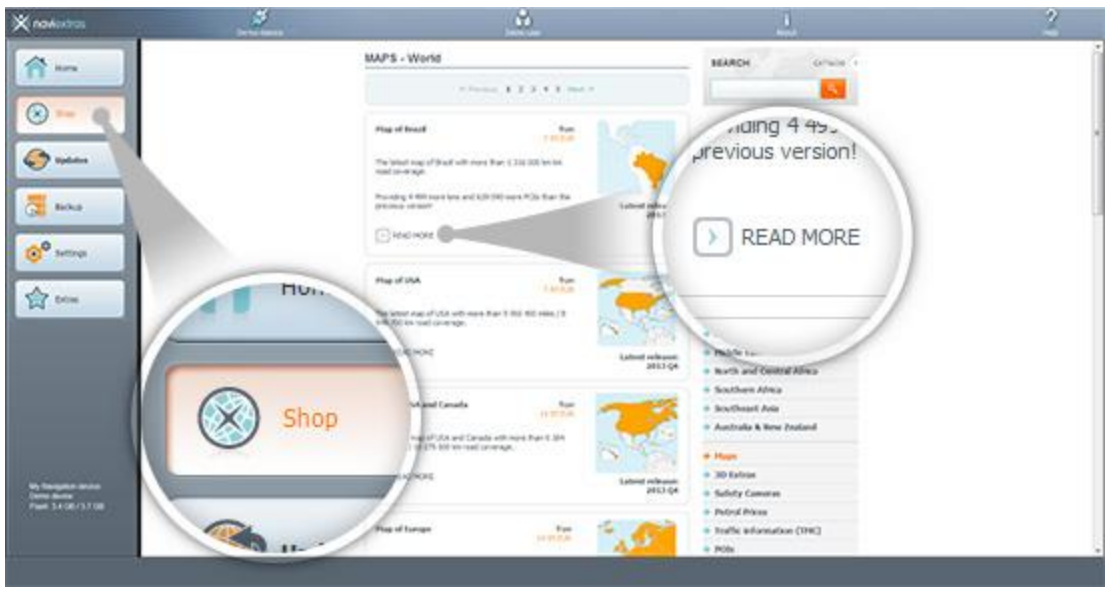

## <span id="page-11-0"></span>5. ACQUISTA AGGIORNAMENTI ED EXTRA

Le procedure per l'acquisto di aggiornamenti ed extra sono molti simile alle procedure di acquisto sul sito Harley-Davidson.naviextras.com, pertanto questa Guida illustrerà principalmente le poche differenze che ci sono.

- 1. È possibile iniziare ad acquistare facendo clic sull'icona del carrello vicino all'elemento selezionato.
- 2. Ciò aprirà una nuova finestra di Toolbox con una pagina simile a un sito Web, contenente la descrizione dettagliata dell'elemento selezionato. Questo potrà essere aggiunto al carrello facendo clic sull'icona Aggiungi al carrello, come avviene nel portale.
- 3. Dopo aver aggiunto l'elemento al carrello, il carrello viene visualizzato con un pulsante che consente di avviare il processo di pagamento. Talvolta vi sono ulteriori elementi consigliati, offerti a prezzo speciale se si acquistano insieme al contenuto che è già nel carrello. Fare clic su *Aggiungi al carrello* vicino a tali elementi per approfittare dell'offerta speciale. Se si desidera acquistare anche altri aggiornamenti, chiudere questa finestra e premere l'icona del carrello di un altro elemento, quindi fare clic sul pulsante *Aggiungi al carrello* per aggiungere l'elemento successivo al carrello*.*
- 4. Una volta aggiunti al carrello tutti gli elementi desiderati, fare clic sul pulsante *Vai a pagamento* ed eseguire lo stesso processo di pagamento del sito Harley-Davidson.naviextras.com.

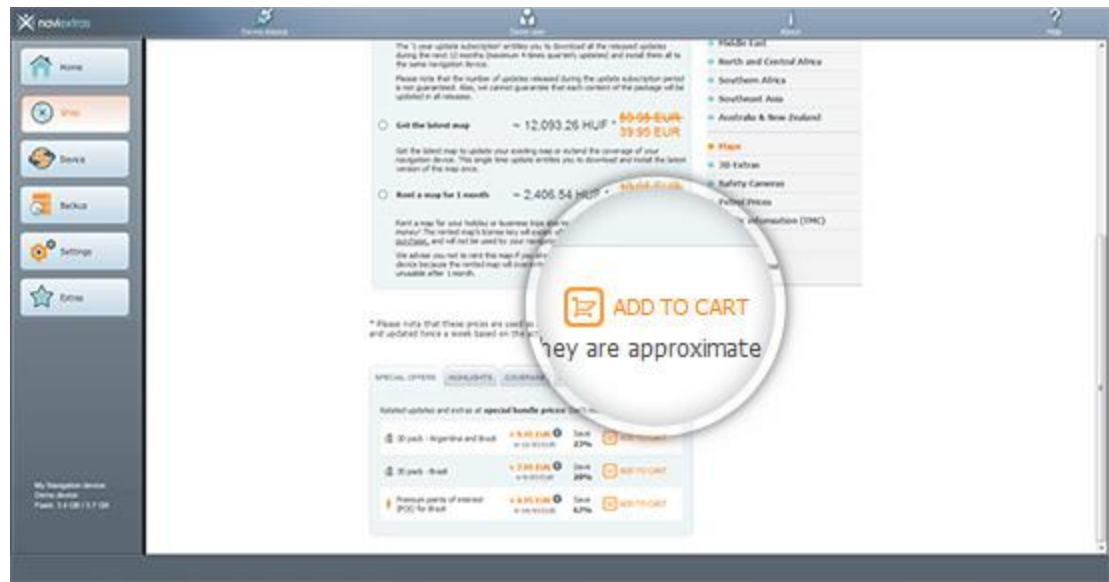

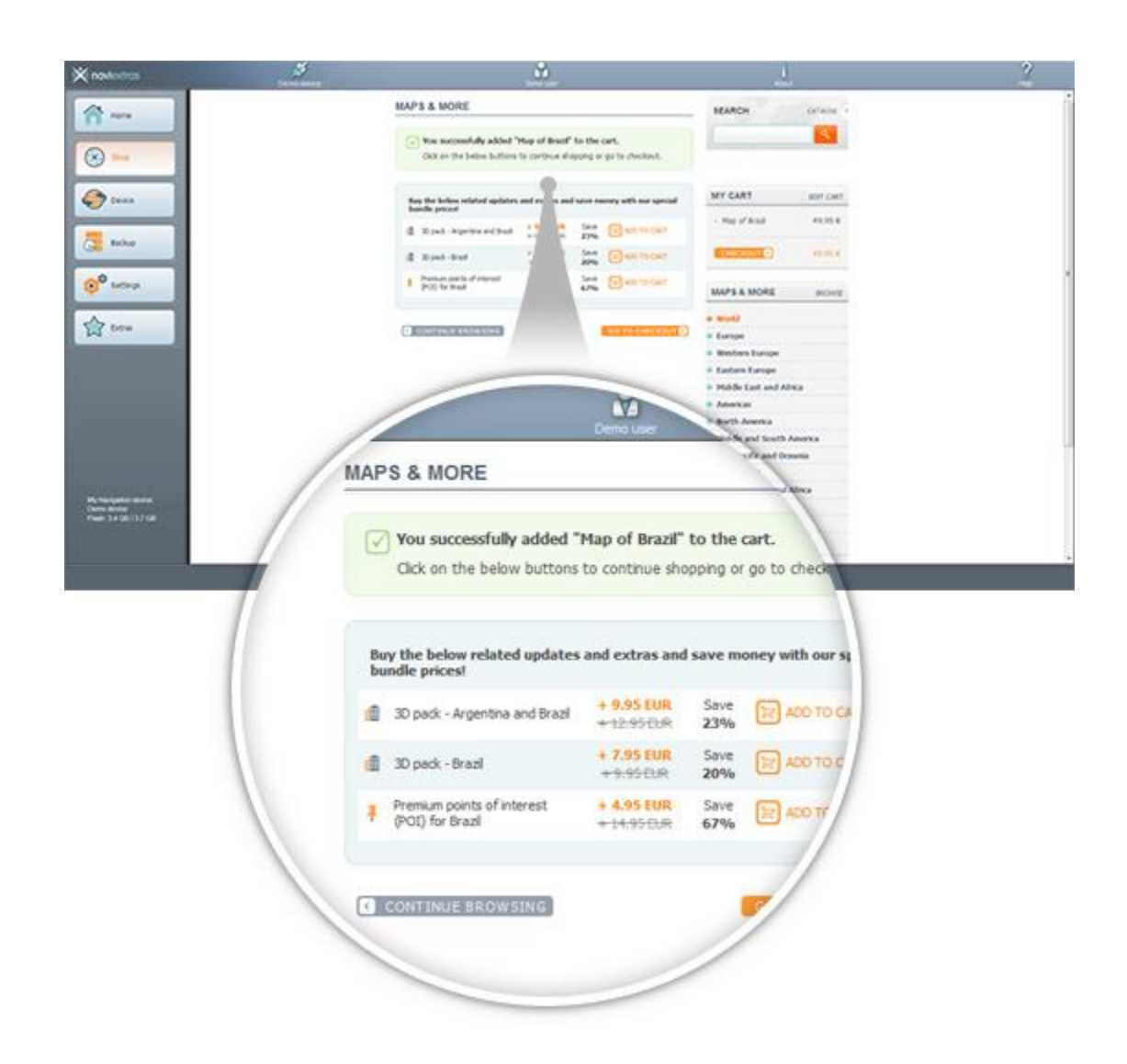

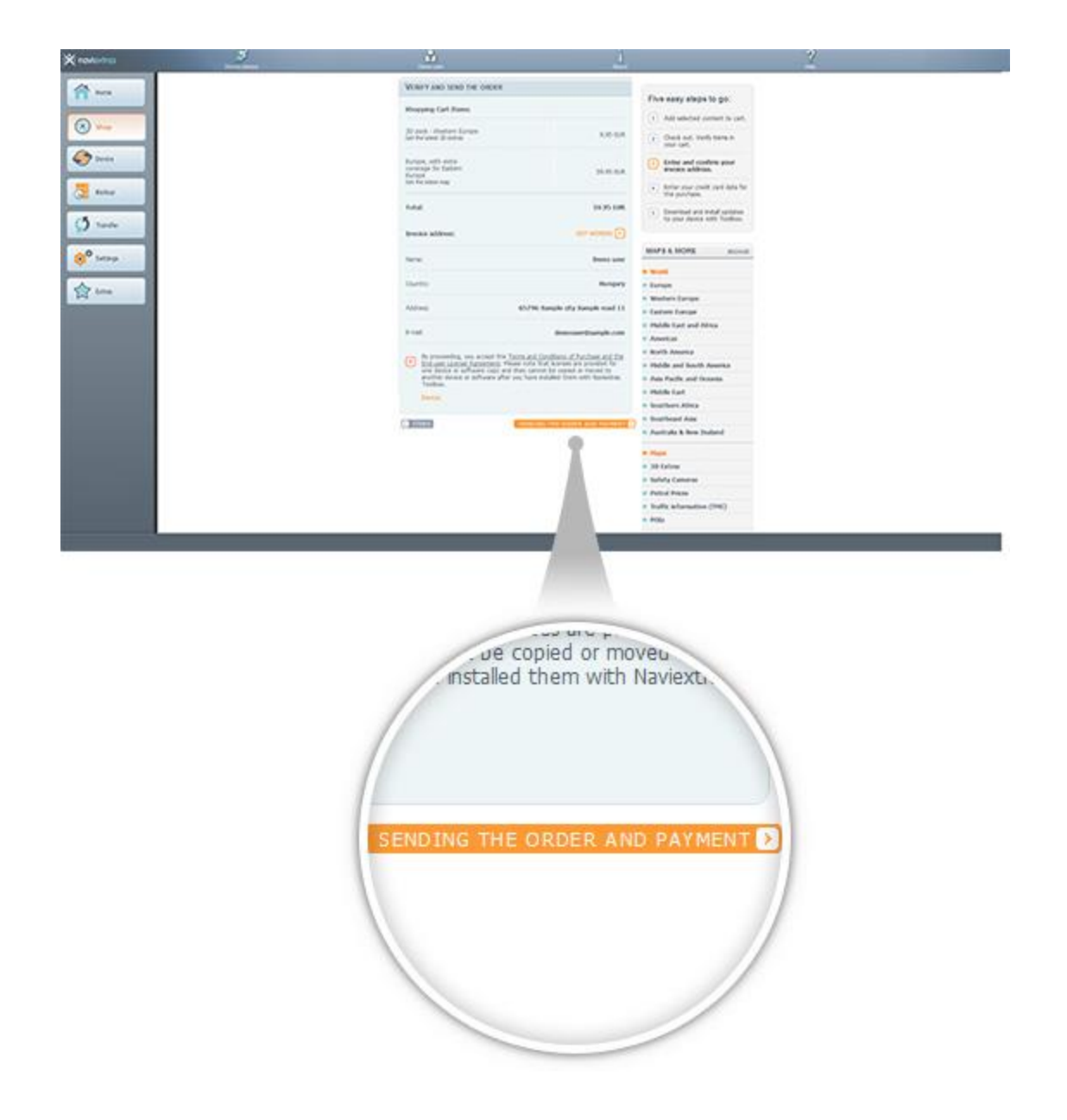

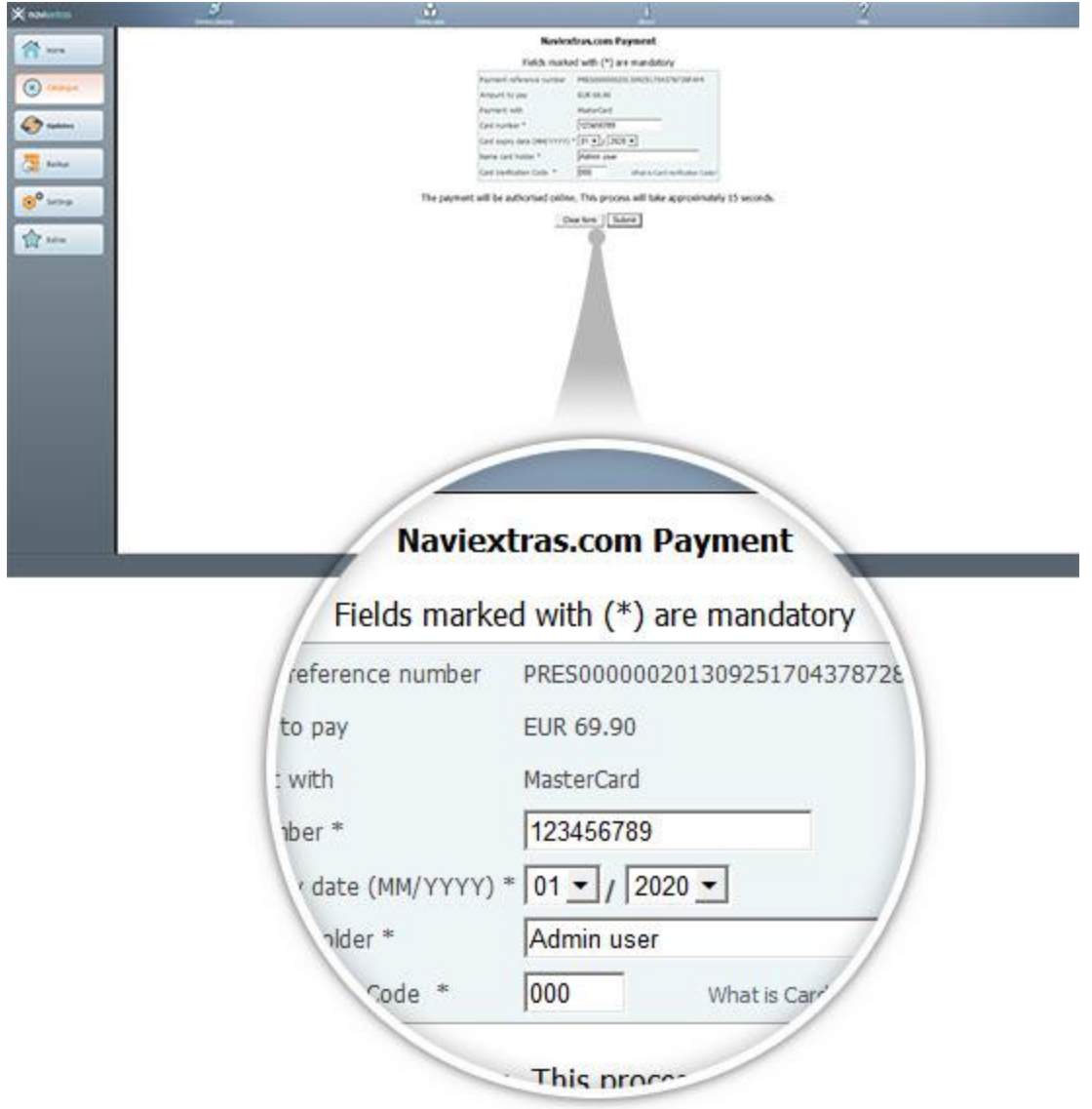

## <span id="page-14-0"></span>6. DOWNLOAD E INSTALLAZIONE DI AGGIORNAMENTI NEL DISPOSITIVO (O SOFTWARE) DI NAVIGAZIONE

**Se si acquistano aggiornamenti a pagamento e/o si aggiungono aggiornamenti gratuiti alla coda di installazione, fare clic sul pulsante Aggiornamenti nella barra dei menu sul lato sinistro. Questo è l'ultimo passaggio per aggiornare il dispositivo o il software di navigazione.**

- 1. Il pulsante *Aggiornamenti* apre una schermata che mostra tutti gli aggiornamenti disponibili, inclusi:
	- elementi acquistati ma non ancora installati (aggiornamenti o extra),
	- aggiornamenti ed extra gratuiti aggiunti alla coda di installazione dal Catalogo,

• aggiornamenti gratuiti speciali (normalmente a pagamento ma eccezionalmente offerti a titolo gratuito dal produttore i dall'operatore del sito).

Sono riportati tutti gli aggiornamenti disponibili per regione in un elenco e su una mappa del mondo.

#### 2. **Installazione semplice**

Per impostazione predefinita, vengono selezionati per l'installazione tutti gli elementi di tutte le regioni. Se si preferisce saltare temporaneamente una regione, deselezionare la casella di controllo all'inizio della relativa riga nella tabella.

Una volta esaminata la tabella, fare clic su *Installa* nella parte inferiore dello schermo per avviare il processo di installazione.

Dopo aver fatto clic sul pulsante *Installa*, verrà chiesto se si desidera eseguire un backup. *Si consiglia di eseguire un backup prima di scaricare e installare gli aggiornamenti.* Se si sceglie di saltare il backup, questa operazione è a proprio rischio.

Dopo aver creato un backup, Naviextras Toolbox inizierà a scaricare e installare gli aggiornamenti selezionati. Una doppia barra di stato indica l'avanzamento del processo: quella superiore mostra l'avanzamento complessivo dell'operazione, mentre quella inferiore mostra l'avanzamento del file corrente. Attendere di ricevere un messaggio che informa che l'operazione è completata.

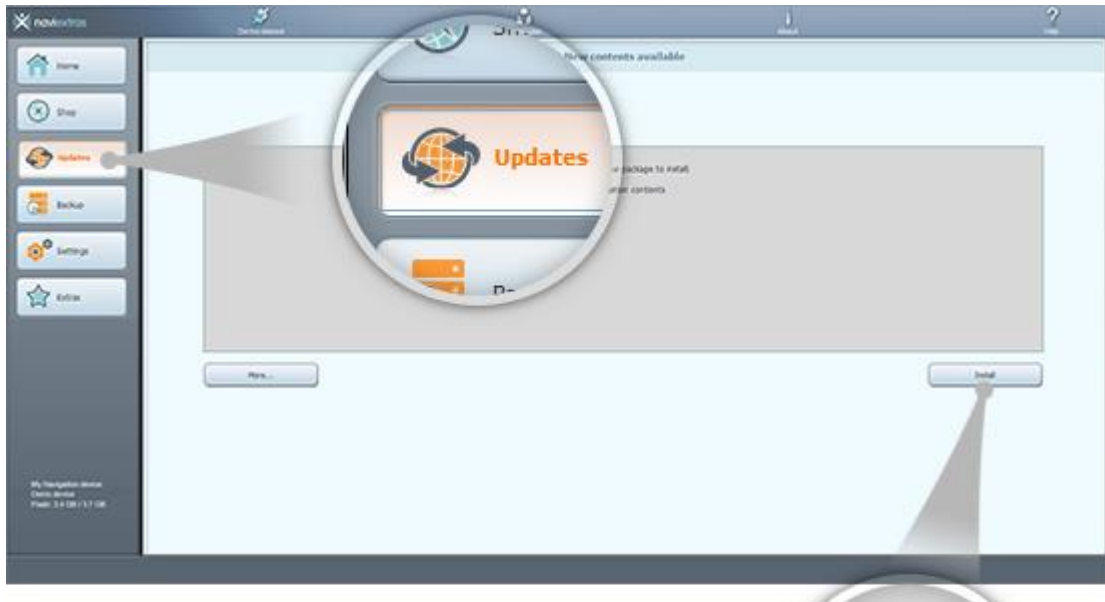

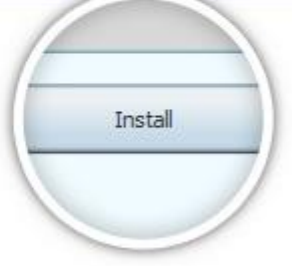

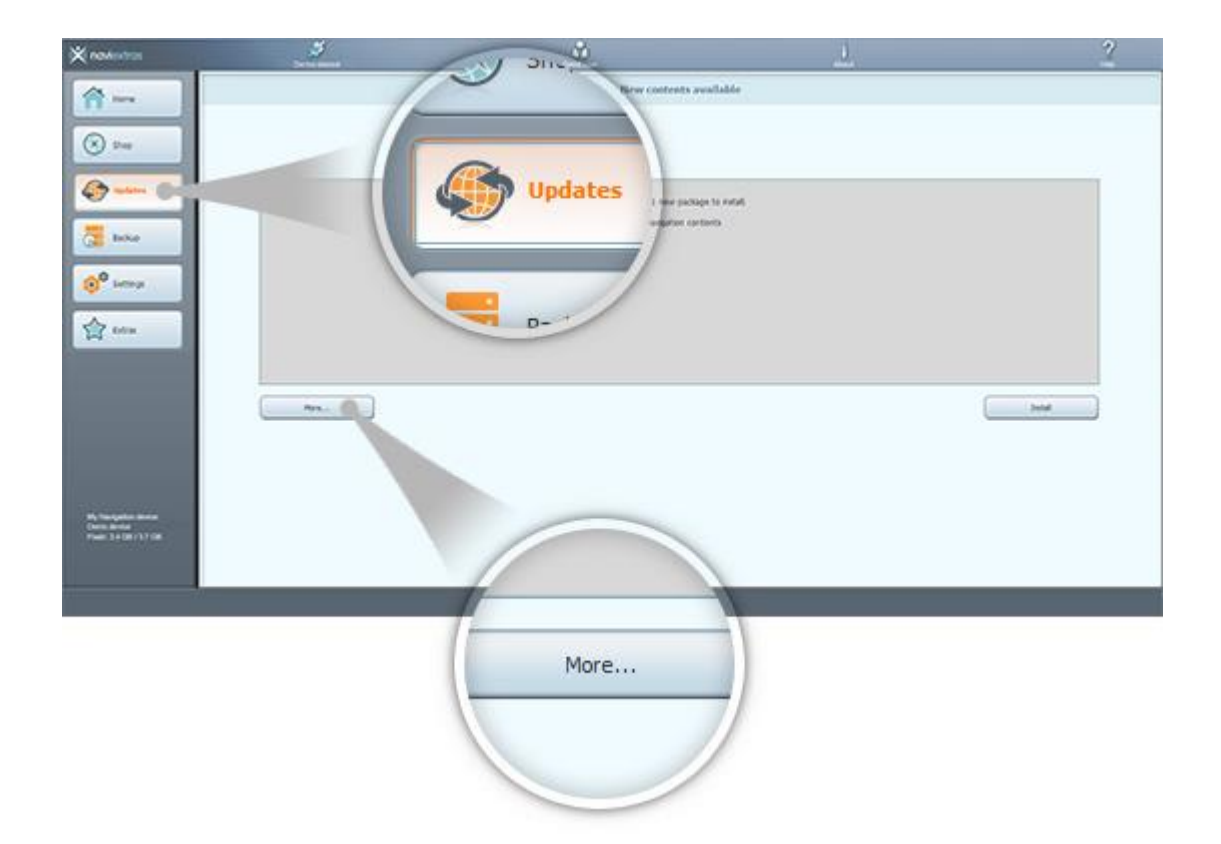

## <span id="page-17-0"></span>7. SOSTITUZIONE INTERCONTINENTALE

**Prima di scaricare il pacchetto dalla [pagina di sostituzione intercontinentale,](https://harley-davidson.naviextras.com/shop/portal/p2Show?theme=pageReplacement) assicurarsi che lo spazio disponibile sulla chiavetta USB sia sufficiente. L'installazione di un pacchetto di sostituzione intercontinentale è rapida e semplice.**

Una volta completato il download del pacchetto, procedere come segue:

- 1. Decomprimere il pacchetto nell'hard disk locale.
- 2. Copiare il pacchetto decompresso nella cartella principale della chiavetta USB.
- 3. Collegare la chiavetta USB all'unità principale.
- 4. Attendere che l'unità principale riconosca la chiavetta USB. Una volta avvenuto il riconoscimento, avrà inizio il processo di sincronizzazione.
- 5. Prendere nota del codice di richiesta visualizzato sull'unità principale.
- 6. Andare alla [pagina di inserimento del codice](https://harley-davidson.naviextras.com/shop/portal/p2jokercode) e inserire il codice di richiesta.
- 7. Seguire il processo di pagamento e completare il pagamento.
- 8. Prendere nota del codice di attivazione visualizzato.
- 9. Inserire il codice di attivazione nell'unità principale.

## <span id="page-17-1"></span>8. RESTAURO INTERCONTINENTALE

**Prima di scaricare il pacchetto dalla [pagina di ripristino intercontinentale,](https://harley-davidson.naviextras.com/shop/portal/p2Show?theme=pageRestore) assicurarsi che lo spazio disponibile sulla chiavetta USB sia sufficiente. L'installazione di un pacchetto di ripristino intercontinentale è rapida e semplice.**

Una volta completato il download del pacchetto, procedere come segue:

- 1. Decomprimere il pacchetto nell'hard disk locale.
- 2. Copiare il pacchetto decompresso nella cartella principale della chiavetta USB.
- 3. Collegare la chiavetta USB all'unità principale.
- 4. Attendere che l'unità principale riconosca la chiavetta USB. Una volta avvenuto il riconoscimento, avrà inizio il processo di sincronizzazione.
- 5. Prendere nota del codice di richiesta visualizzato sull'unità principale.
- 6. Andare alla [pagina di inserimento del codice](https://harley-davidson.naviextras.com/shop/portal/p2jokercode) e inserire il codice di richiesta.
- 7. Prendere nota del codice di attivazione visualizzato.
- 8. Inserire il codice di attivazione nell'unità principale.